## **User Manual for Registration in SUPREMO**

- 1. Go to URL : https://supremo.nic.in/Registration.aspx
- **2.** Click on radio Button : **Nodal Officer**

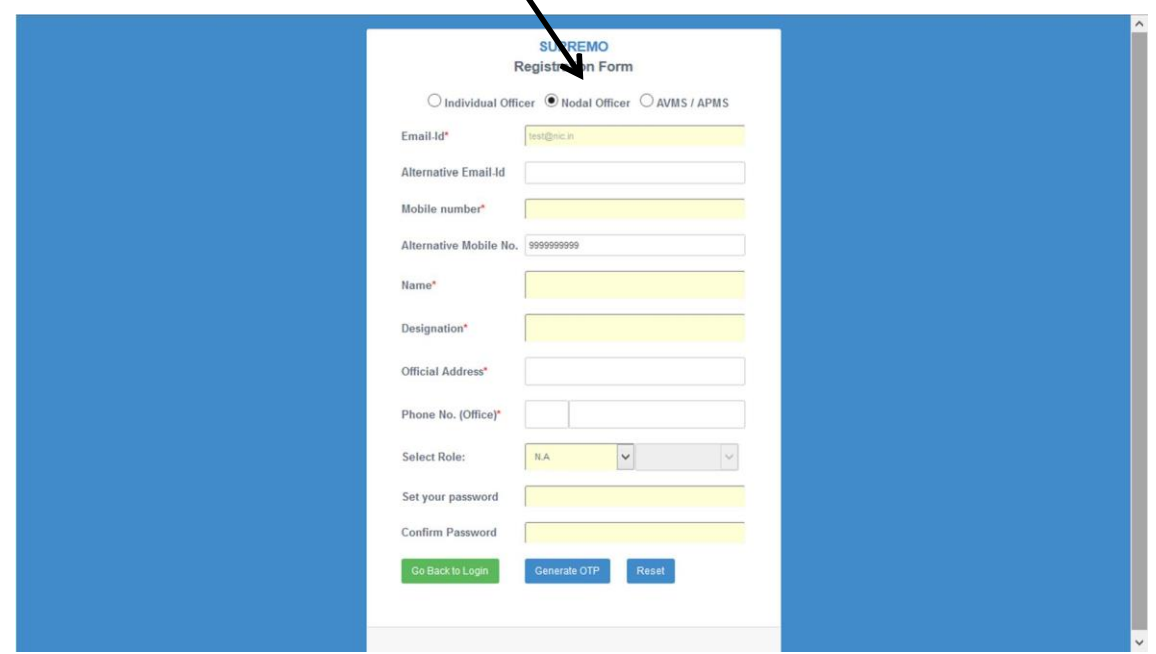

- 3. Please enter details into all the mandatory fields marked with star  $(*)$ .
- 4. Select Role as CCA-CSS for registering as CCA for Central Staffing Scheme

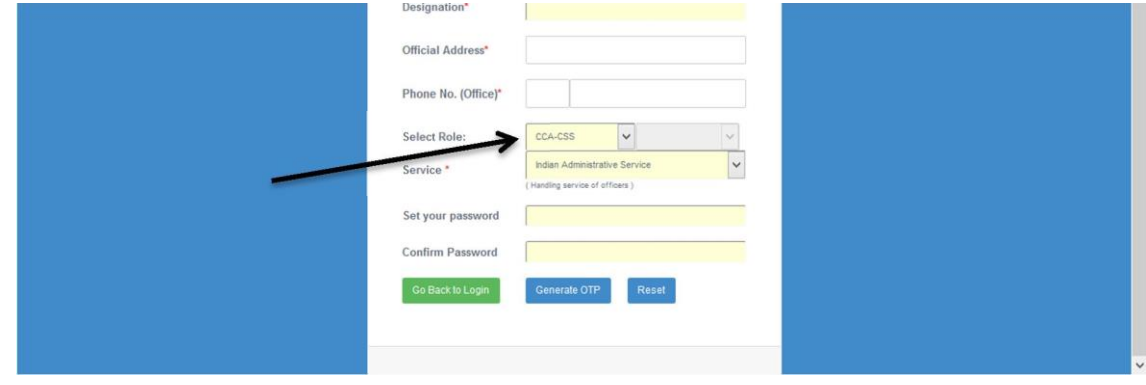

- 5. Select a handling service.
	- a. Note the application of the service selected during registration will only be displayed to the nodal officer for moderation.
	- b. If Service is IAS, it is mandatory to select Cadre.

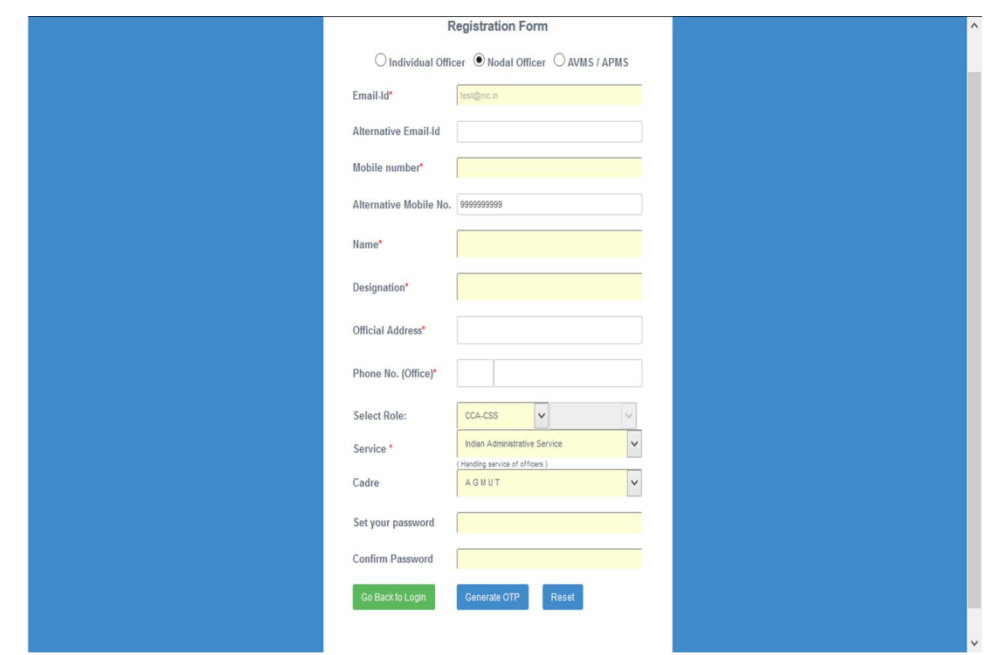

- 6. Enter your Password for the account being registered.
- 7. If the email id is an NIC email id then password need not be entered. NIC-Email id and its password can be used for login after successful registration in SUPREMO.
- 8. Click on Generate OTP button and wait for entering OTP. Please Note Registration is incomplete until OTP is entered in the next step.

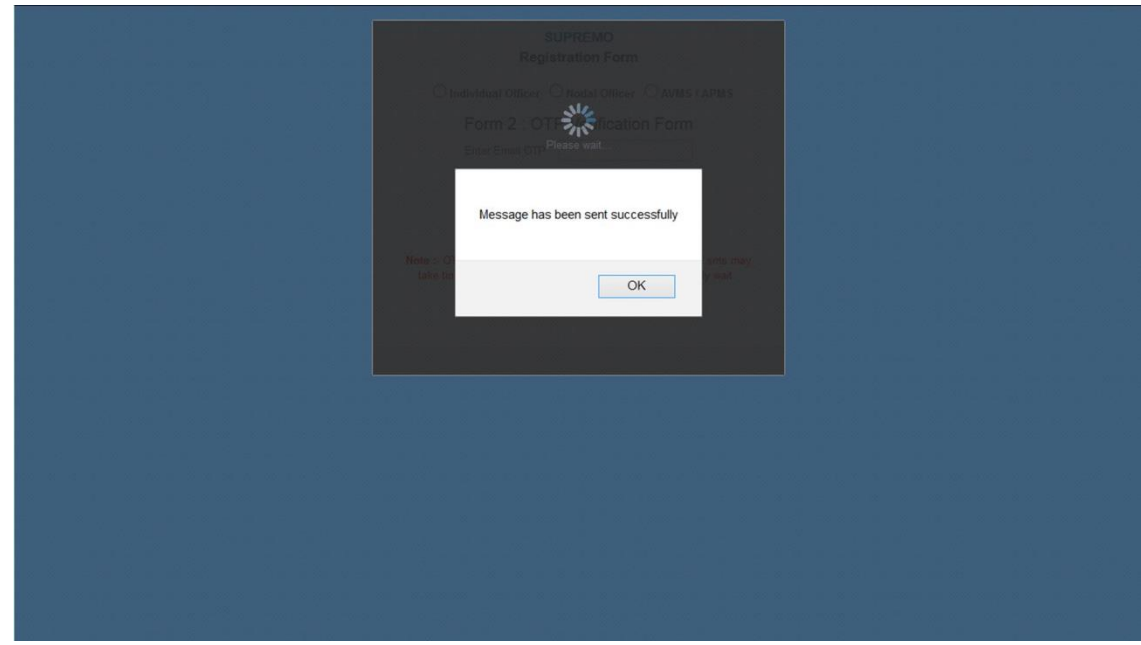

9. Enter OTP received in Email id and mobile number entered during registration.

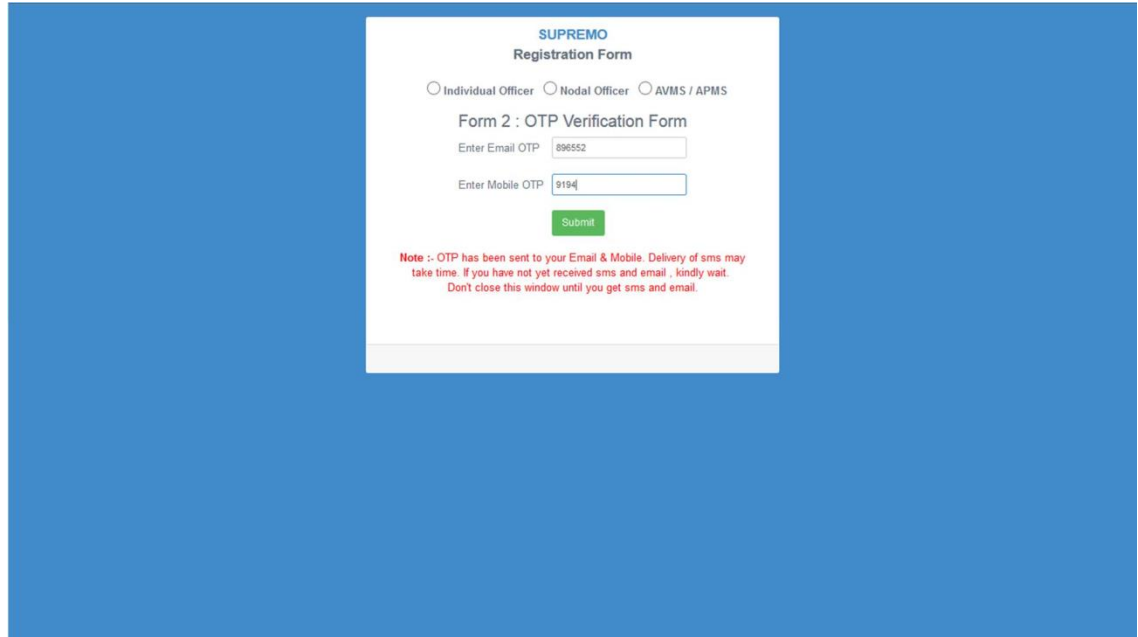

10. After verifying the OTP successfully the following screen is displayed.

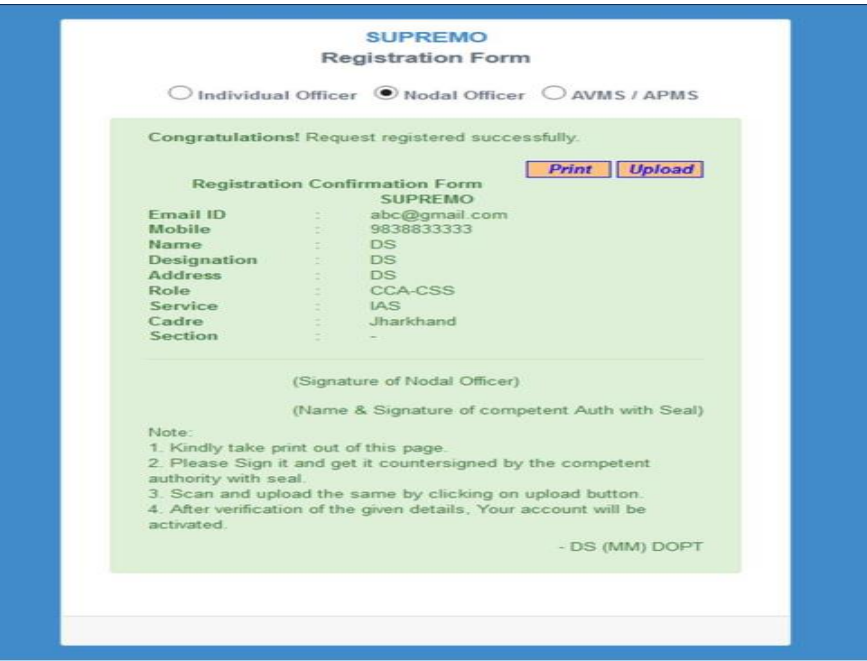

11. Take a print out by clicking on Print Button. Please Sign it and get it countersigned by the competent authority with seal.

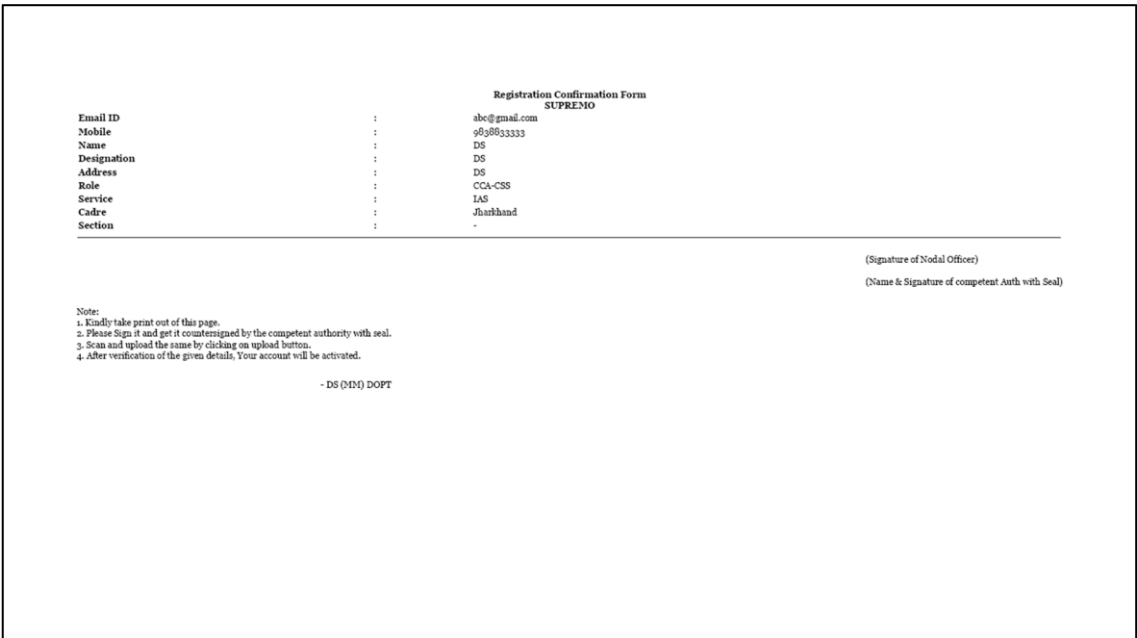

- 12. Scan and upload the above document by clicking on upload button. Once the document has been successfully uploaded registration is complete from your end.
- 13. The account now has to be activated by concerned authority after reviewing the uploaded document.
- 14. Once the account is active user can login and function as CCA.
- 15. In case any difficulty please contact : SO MM-II, Phone 011-23093964